# UHF 帯 RFID リーダ・ライタ PC との USB 接続ガイド

2019 年 9 月 2 日 第 1.0.0 版

株式会社アートファイネックス

## 変更履歴

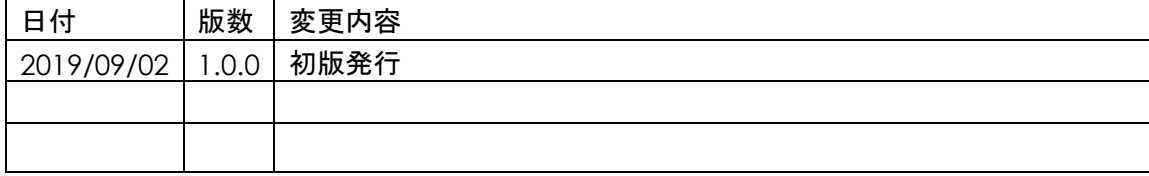

# はじめに

本書は、アートファイネックス製 UHF 帯 RFID リーダ・ライタ(以下、リーダ・ライタとします)を PC と USB で接続する方 法、注意点を説明したものです。

「UHF 帯 RFID リーダ・ライタ共通セットアップガイド」の内容をより詳細に記述しております。

無断転載を禁じます。

本書の内容は、断りなく変更することがあります。

- ※ Microsoft Windows は、米国 Microsoft Corp.の登録商標です。
- ※ FTDI は、Future Technology Devices International Limited の商標または登録商標です。
- ※ その他、商品名及び製品名などは一般に各社の商標または登録商標です。

## 目次

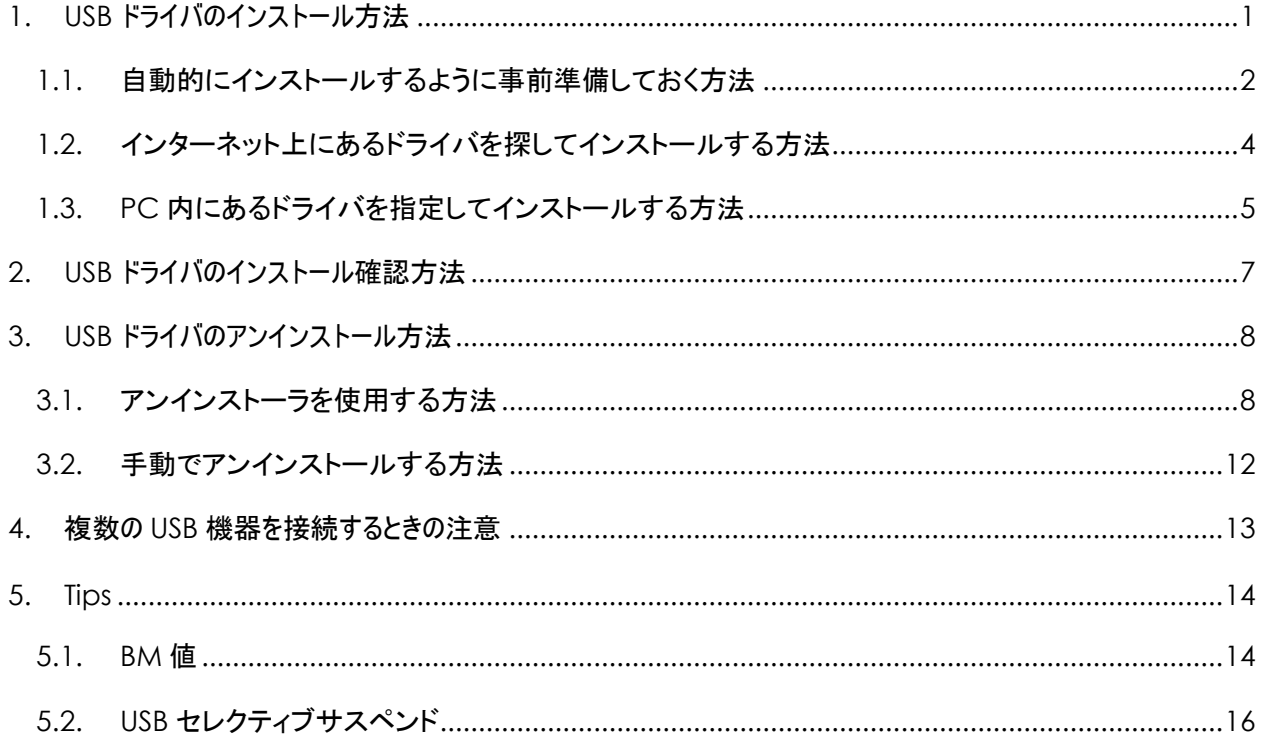

## <span id="page-4-0"></span>1. USB ドライバのインストール方法

弊社のリーダ・ライタの USB インターフェースは FTDI 社製の USB シリアル変換 IC を使用しています。 そのため、PC に FTDI 社が提供するデバイスドライバをインストールしておく必要があります。 インストール方法は下の3種類ありますので、いずれかの方法でインストールをしてください。

1. 自動的にインストールするように事前準備しておく方法

 事前にセットアップファイルを実行しておくことで、PC にリーダ・ライタを USB ケーブルで接続すると 自動的にインストールされます。

2.インターネット上にあるドライバを探してインストールする方法

 PC にリーダ・ライタを USB ケーブルで接続した後、インターネット上にあるドライバをインストールします。 3.PC 内にあるドライバを指定してインストールする方法

PC にリーダ・ライタを USB ケーブルで接続した後、PC 内にあるドライバを指定してインストールします。

## <span id="page-5-0"></span>1.1. 自動的にインストールするように事前準備しておく方法

弊社から提供している DK の [USBDriver] フォルダにある [CDMxxxxx\_Setup.exe] を実行しておくと、 PC とリーダ・ライタを USB ケーブルで接続すると自動的にインストールが行われるようになります。 この実行ファイルの最新版は、以下の手順で FTDI 社のホームページから入手することができます。 FTDI 社のホームページを開きます。<https://www.ftdichip.com/Drivers/VCP.htm> **Currently Supported VCP Drivers:** 

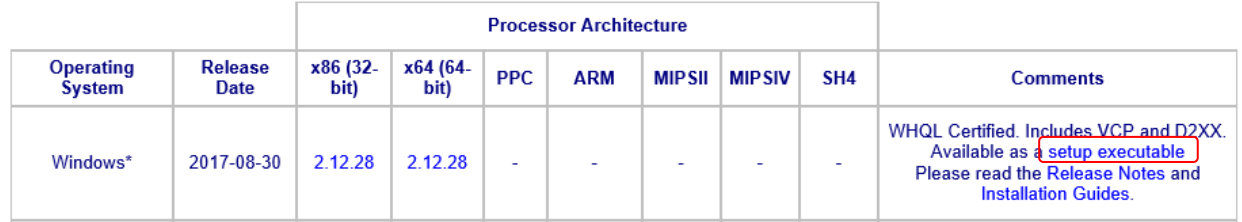

Windows の Comments 欄にある「setup executable」をクリックしてインストール実行ファイルを 入手します。(ZIP ファイルを解凍すると実行ファイル(exe ファイル)を入手できます。)

1. 実行ファイル [CDMxxxxx\_Setup.exe] を実行します。

#### ①[Extract]を押下します。 ②[次へ]を押下します。

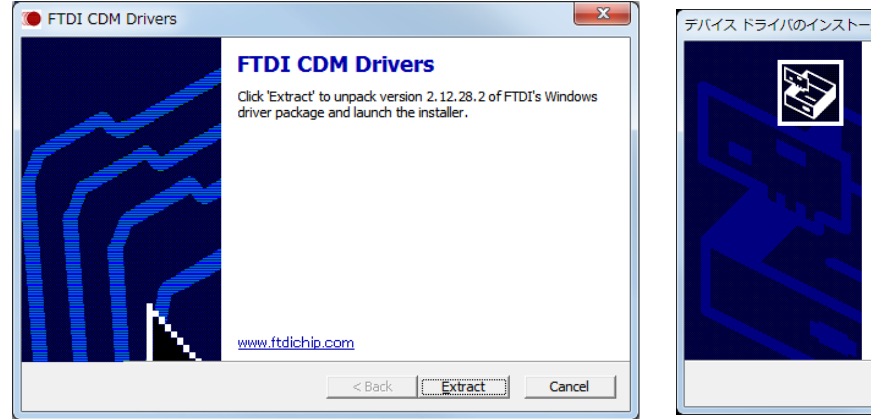

### ③「使用許諾契約内容」に問題がなければ[同意します] を選択し[次へ]を押下します。

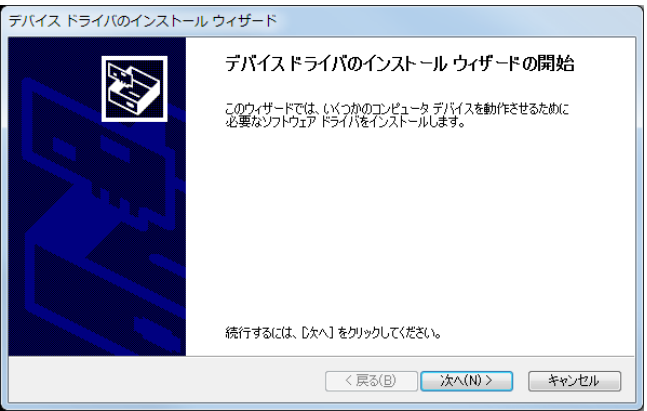

④ドライバのインストールが完了すると、以下の画面が表示さ れます。[完了]ボタンを押下し、インストーラを終了します。

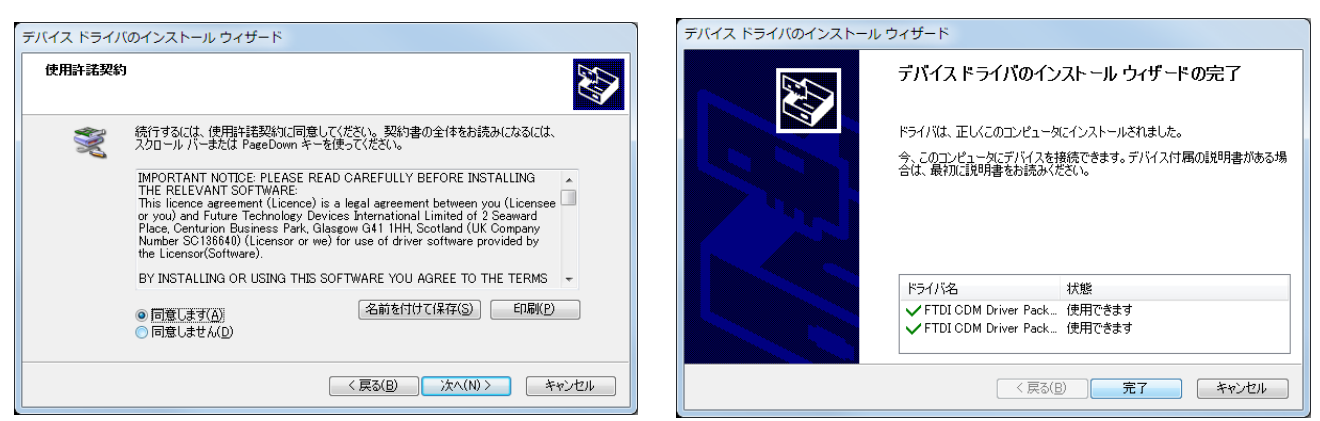

2.これ以降は、PC とリーダ・ライタを USB ケーブルで接続すると自動的にインストールが行われます。

## <span id="page-7-0"></span>1.2.インターネット上にあるドライバを探してインストールする方法

インターネット上にあるドライバをインストールする方法です。

0.PC がインターネットに接続されていること。

- 1.PC とリーダ・ライタを USB ケーブルで接続します。
- 2. 「コントロールパネル」 「デバイスとプリンター」 「デバイスマネージャー」 を開きます。 「ほかのデバイス」 に 「!」 で表示されているものがあるはずです。 それを右クリックし 「ドライバーソフトウェアの更新...」 をクリックすると下図のダイアログが表示されます。

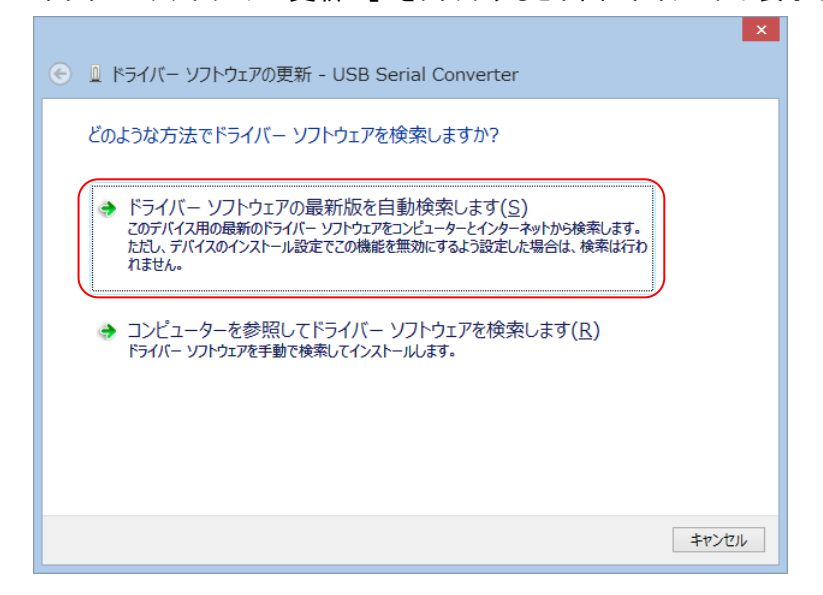

「ドライバーソフトウェアの最新版を自動検索します」 をクリックします。

するとインターネット上からドライバを探してインストールを行います。

これで1つ目のインストールは終了です。デバイスマネージャーの「ほかのデバイス」を見ると「!」で表示 されているものがまだあるはずです。先ほどと同様に 「ドライバーソフトウェアの更新...」 をクリックしてインストール します。

これ以降、PC とリーダ・ライタを USB ケーブルで接続すると自動的にインストールを行うようになります。

## <span id="page-8-0"></span>1.3.PC 内にあるドライバを指定してインストールする方法

PC 内にあるドライバを指定してインストールする方法です。

FTDI 社のホームページからデバイスドライバを入手しておき、PC とリーダ・ライタを USB ケーブルに接続した後、 それを指定してインストールします。

FTDI 社のホームページを開きます。<https://www.ftdichip.com/Drivers/VCP.htm> **Currently Supported VCP Drivers:** 

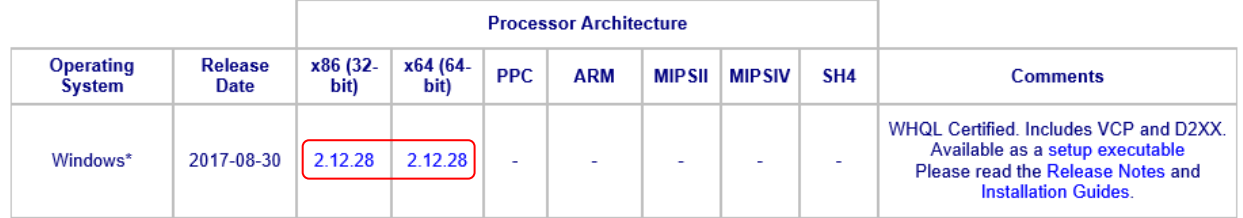

 リーダ・ライタと USB 接続する PC に合わせて Windows の x86(32bit) または x64(64bit) 欄にある バージョン番号をクリックしてドライバファイル一式を入手します。(ZIP ファイルを解凍すると下図のファイルを 入手できます。)

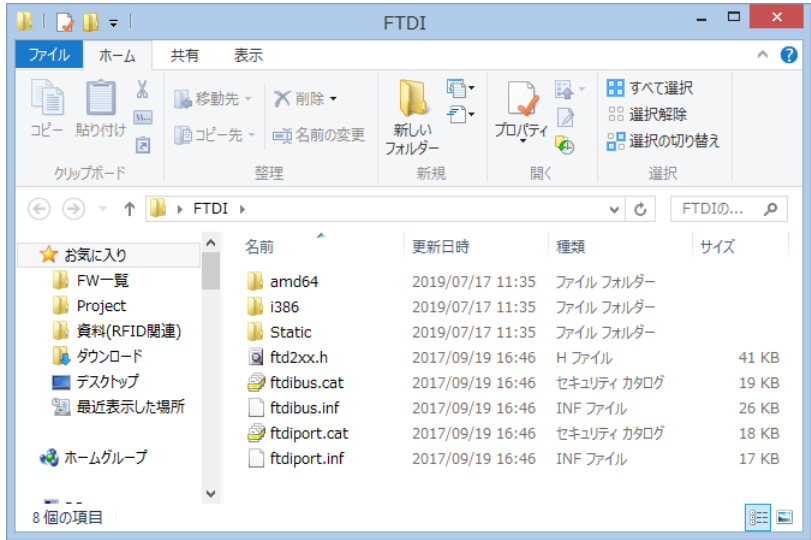

- 1.PC とリーダ・ライタを USB ケーブルで接続します。
- 2. 「コントロールパネル」 「デバイスとプリンター」 「デバイスマネージャー」 を開きます。 「ほかのデバイス」 に 「!」 で表示されているものがあるはずです。

それを右クリックし 「ドライバーソフトウェアの更新...」 をクリックすると下図のダイアログが表示されます。

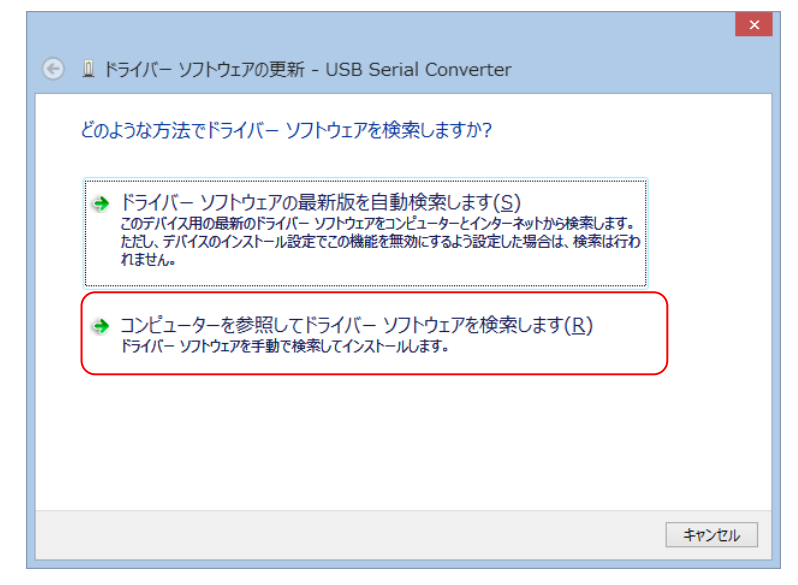

「コンピューターを参照してドライバーソフトウェアを検索します」 をクリックします。

入手済みのドライバがあるフォルダを指定してインストールを行います。

これで1つ目のインストールは終了です。デバイスマネージャーの「ほかのデバイス」を見ると「!」で表示 されているものがまだあるはずです。先ほどと同様に 「ドライバーソフトウェアの更新...」 をクリックしてインストール します。

これ以降、PC とリーダ・ライタを USB ケーブルで接続すると自動的にインストールを行うようになります。

# <span id="page-10-0"></span>2. USB ドライバのインストール確認方法

ドライバのインストールが正常に完了したかどうかを下の手順で確認できます。 「コントロールパネル」 - 「デバイスとプリンター」 を開きます。

「USB Serial Converter」 を右クリック - 「プロパティ」 - 「ハードウェア」を開きます。

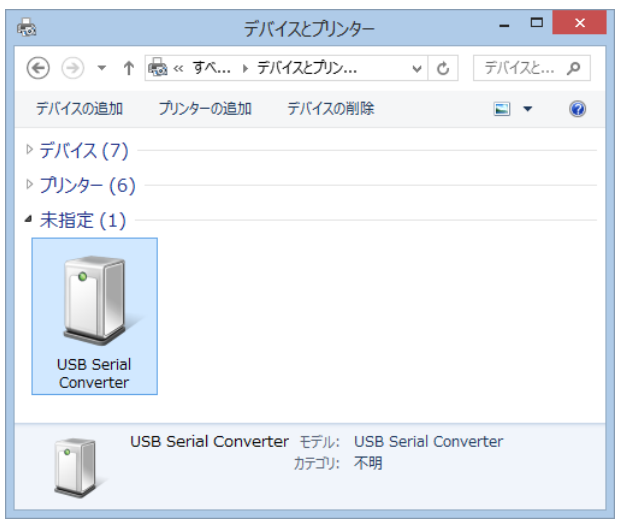

下図のように 「USB Serial Converter」 と 「USB Serial Port (COM\*\*)」 が表示されていたら成功です。

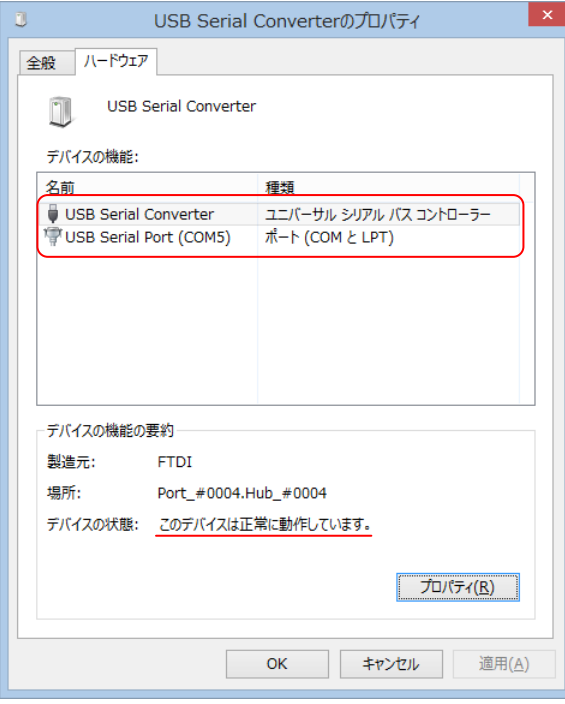

# <span id="page-11-0"></span>3. USB ドライバのアンインストール方法

## <span id="page-11-1"></span>3.1.アンインストーラを使用する方法

FTDI 社が提供しているアンインストーラを使用します。

- (1) FTDI 社のホームページをひらきます。<https://www.ftdichip.com/>
- (2) 左側にあるメニューから [Support]-[Utilities] を開きます。

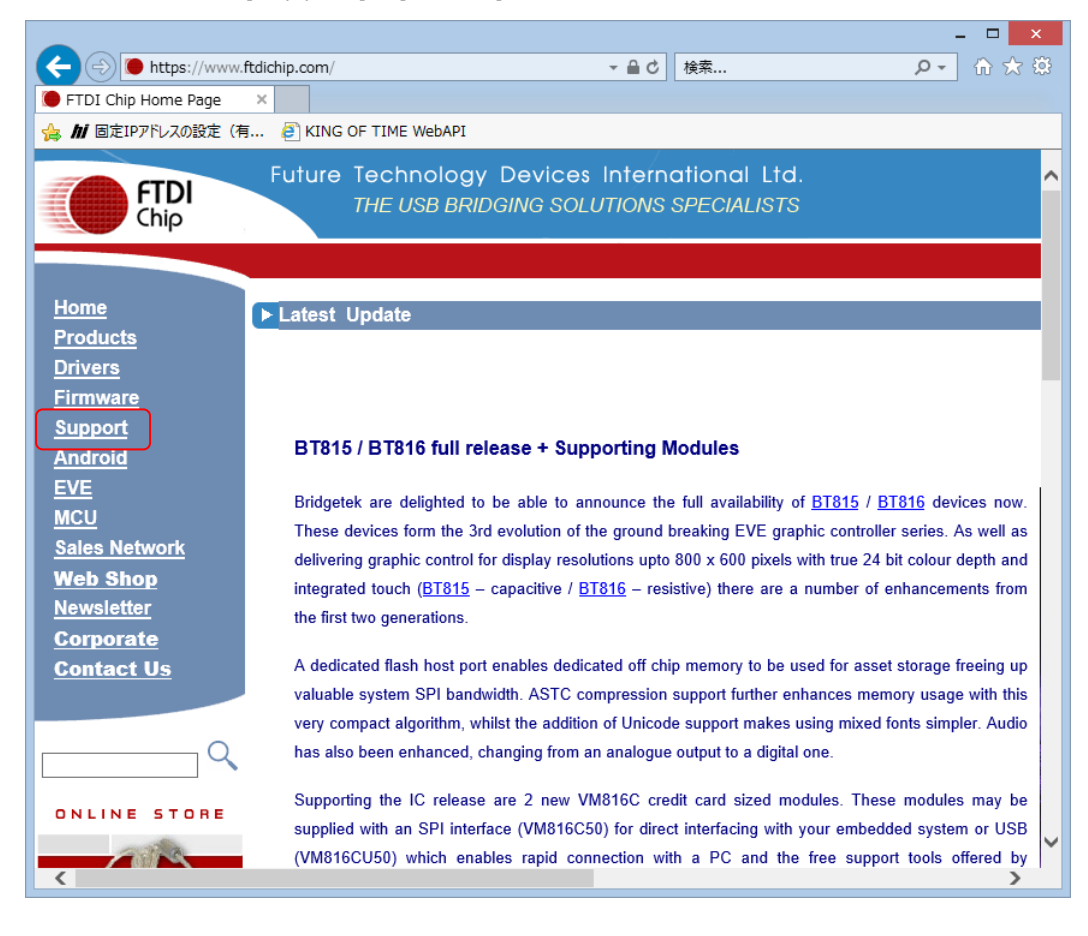

(3) Utilities 一覧にある [CDM Uninstaller] をクリックします。

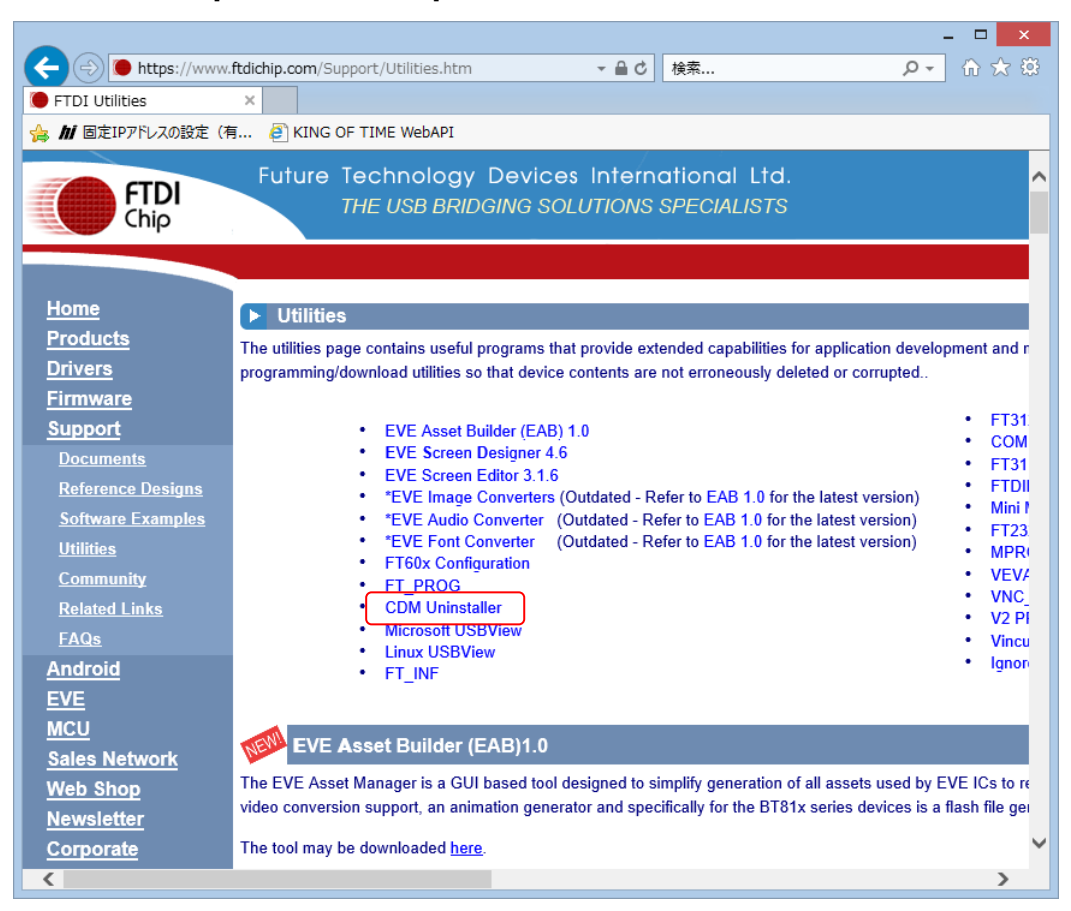

(4) [Download CDM Uninstaller (command line version + GUI version)] をクリックして、 ZIP ファイルをダウンロードします。

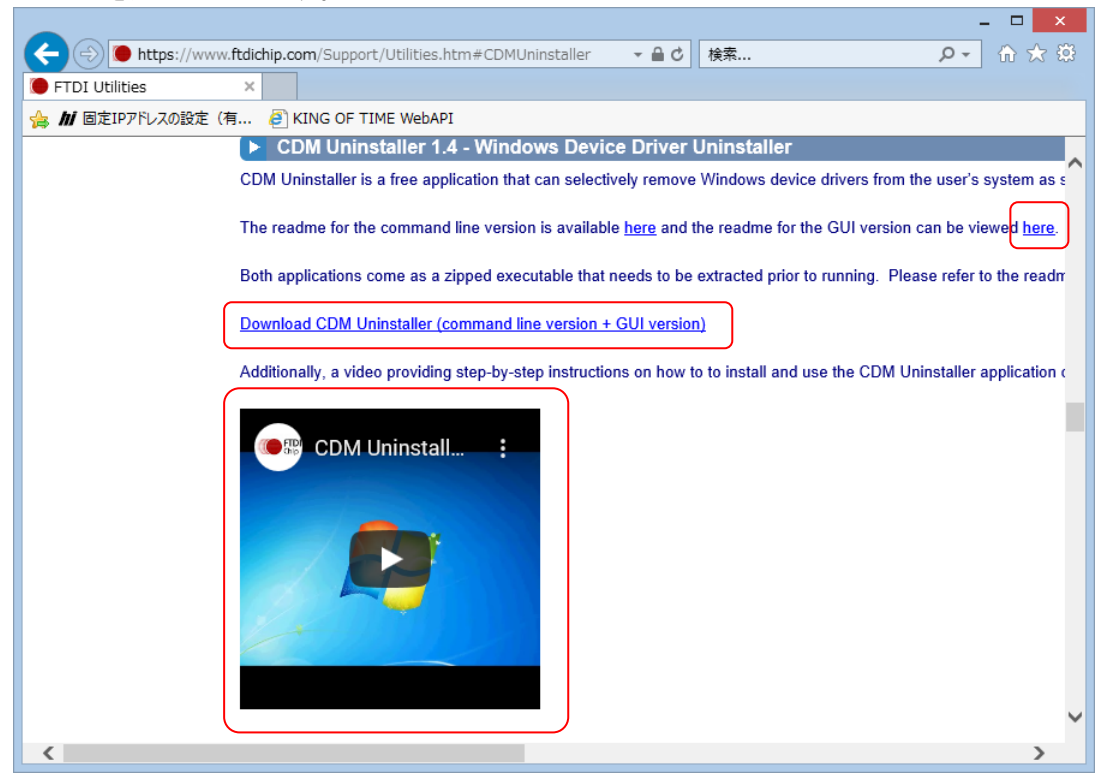

上画面の [here] で詳しい使い方を見ることができます。また、動画でも見ることができます。

- (5) ダウンロードしたファイルを解凍します。
- (6) [CDMuninstallerGUI.exe] を実行します。

([CDMUninstaller.exe] はコマンドライン用のアンインストーラです。)

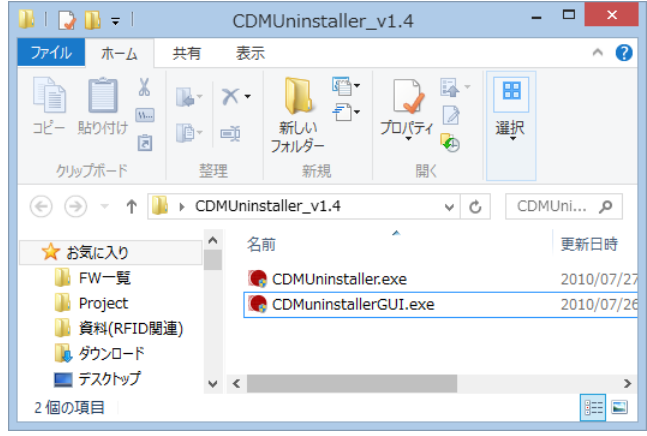

(7) [Add] をクリックして画面中央にアンインストールするデバイスを表示した後、[Remove Devices] を クリックしてアンインストールします。この時、PC に接続されているデバイスは抜いておきます。

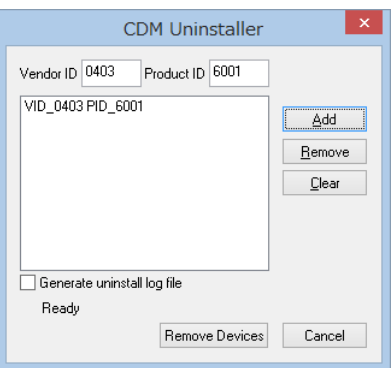

(8) アンインストールが完了したというダイアログが表示されますので [OK] をクリックして閉じます。

## <span id="page-15-0"></span>3.2.手動でアンインストールする方法

- (1) デバイスを PC に接続した状態で、コントロールパネルからデバイスマネージャーを開きます。
- (2) デバイスが接続されているポートを確認し、右クリックして [削除] をクリックします。

確認ダイアログが表示されますので、チェックをして [OK] をクリックします。

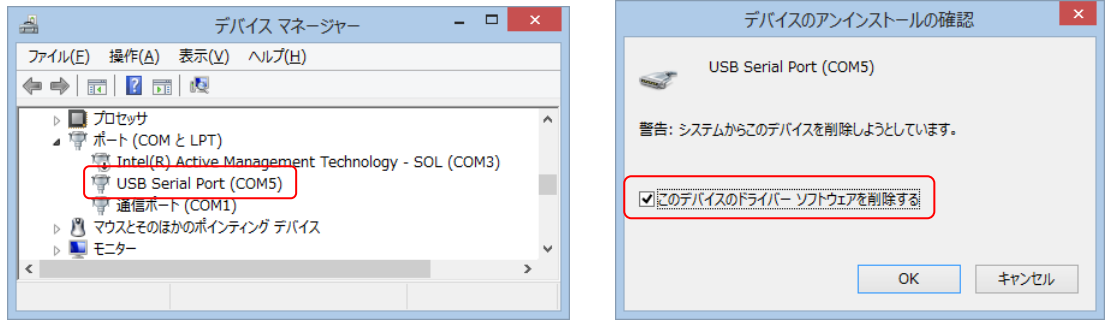

(3) 引き続き、デバイスが接続されているユニバーサルシリアルバスコントローラを確認し、右クリックして [削除] をクリックします。

確認ダイアログが表示されますので、チェックをして [OK] をクリックします。

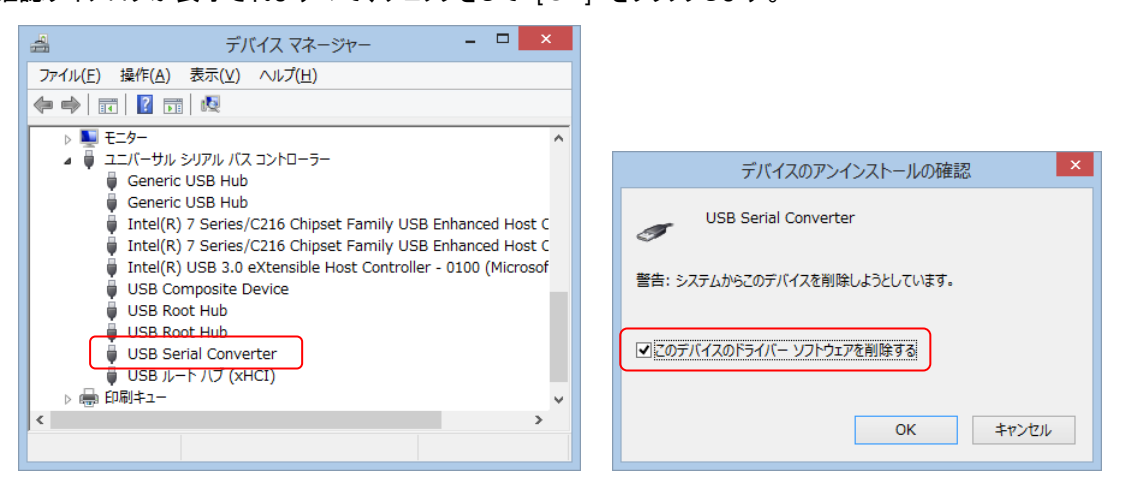

## <span id="page-16-0"></span>4. 複数の USB 機器を接続するときの注意

PC に複数のリーダ・ライタが USB ケーブルで接続されている場合、もしくはリーダ・ライタは1台だが他の FTDI 社製の USB シリアル変換ICを搭載した機器が接続されている場合に、気を付けなければならない API 使用時の注意事項 を記します。

始めにリーダ・ライタとコネクトするために so\_CommSetup( ) を発行します。 この関数では USB 接続のリーダ・ライタとコネクトするときには下の2通りの方法があります。

- 1.仮想 COM 番号と回線速度を指定して接続する。(RS-232C インターフェース)
- 2.任意の USB シリアル変換機器と接続する。(USB インターフェース)

もし、上のように PC に複数の USB シリアル機器が接続されている状態で2.の方法で接続すると、どの USB シリアル機器とコネクトするかは不定です。そのため、このような場合は1.の方法で接続します。 リーダ・ライタの仮想 COM ポート番号は、デバイスマネージャーでご確認ください。リーダ・ライタを抜き差しすると該当 の「USB Serial Port(COMxx)」が消えるまたは表示されます。

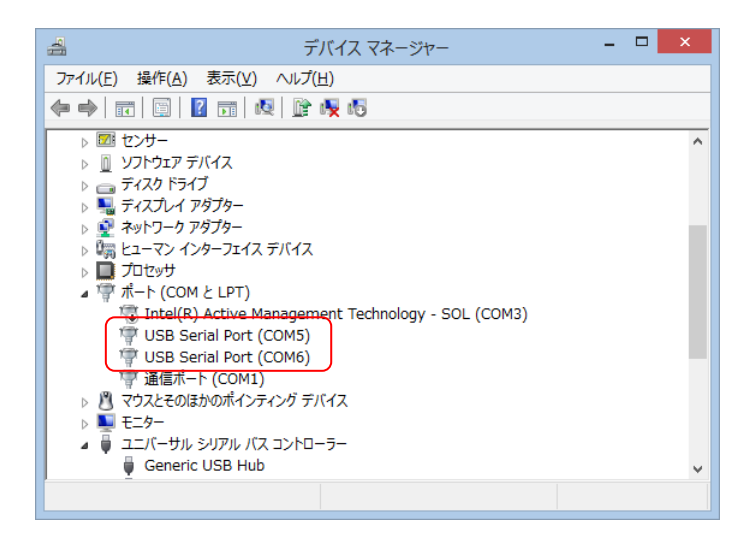

例えば、上図のように2つのリーダ・ライタが COM5 と COM6 につながっていたら、それぞれ

so\_CommSetup(255, 5, 19200);

so\_CommSetup(255, 6, 115200);

のようにします。

## <span id="page-17-0"></span>5. Tips

<span id="page-17-1"></span>5.1.BM 値

「PC とリーダ・ライタとの通信が遅い」 、「通信タイムアウトが発生する」 や 「通信が途絶える」 などの症状が 稀に発生する場合、BM 値を変更することで解消することがあります。

《BM 値とは》

 USB シリアル変換 IC は、受信したシリアルデータをバッファに溜めて、バッファがいっぱいになったら USB ホスト側へ 転送します。また、シリアルデータが 「指定された時間」 来なくなったら、バッファがいっぱいでなくても USB ホスト 側へ転送します。このときの 「指定された時間」 が BM 値です。

BM 値は以下の手順で変更できます。

1. 「コントロールパネル」 - 「デバイスとプリンター」 - 「デバイスマネージャー」 を開きます。

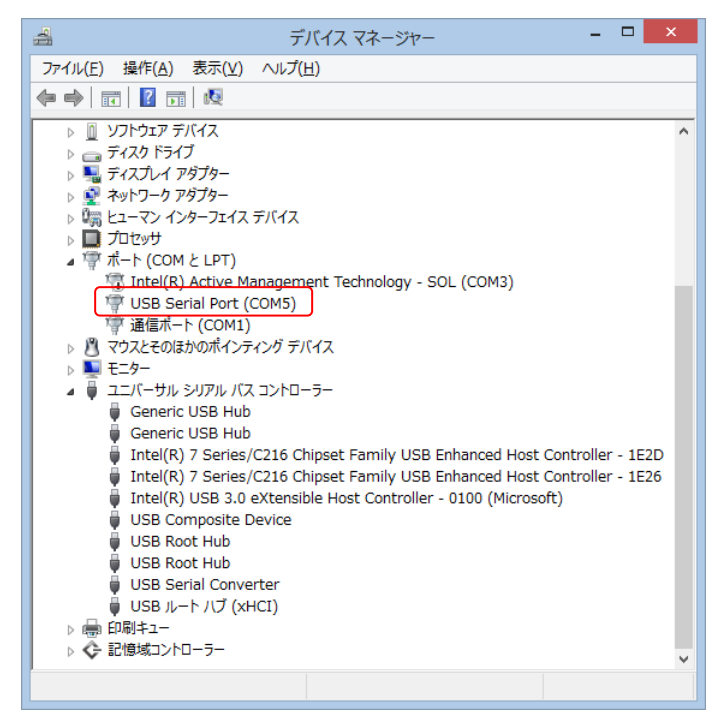

 PC に USB ケーブルで接続されているリーダ・ライタを右クリックし、「プロパティ」 - 「ポートの設定」 を クリックします。

下図のダイアログの 「詳細設定」 をクリックします。

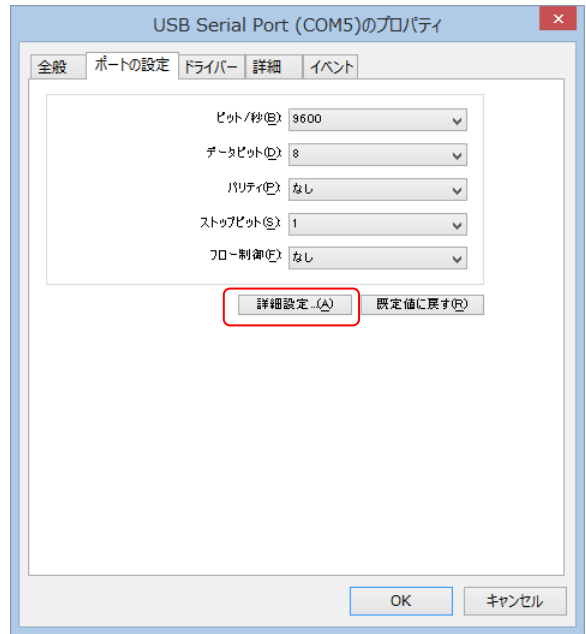

### 下図のダイアログが表示されます。

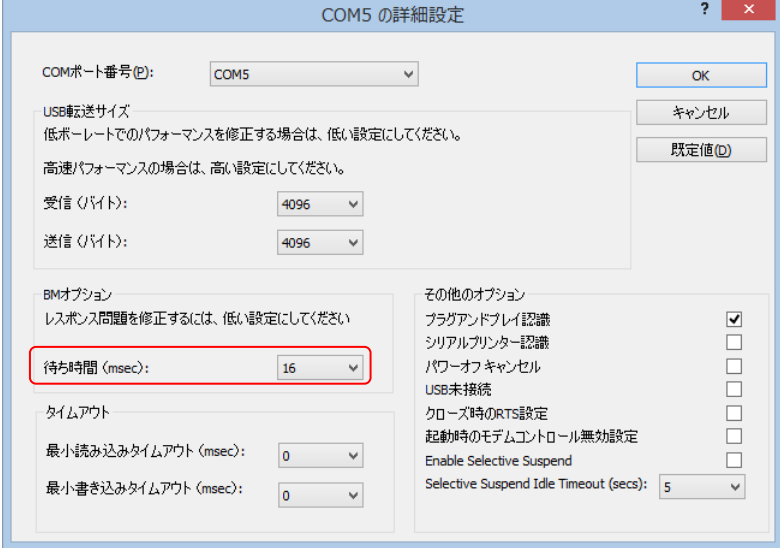

上図の赤色枠が BM 値です。この時間を小さくします。(ex.16msec⇒1msec)

## <span id="page-19-0"></span>5.2.USB セレクティブサスペンド

外部電源が不要なリーダ・ライタの場合、電源は USB ケーブルから供給されます。

PC から電源が供給されなくなるとリーダ・ライタは停止し、PC とのコネクトが切断されます。

「一定の時間が経過するとリーダ・ライタとのコネクトが切断される」 などの症状が発生する場合は、この設定を変更 することで解消することがあります。

#### 《USB セレクティブサスペンドとは》

 パソコンの消費電力を抑えるため、一定の時間が経過すると USB 機器の電源が切れるようになっており、 初期設定では USB セレクティブサスペンドは有効になっております。

以下の手順で USB セレクティブサスペンドを無効にできます。

「コントロールパネル」 - 「電源オプション」を開きます。

「お気に入りのプラン」 で選択している方の 「プラン設定の変更」 をクリックします。

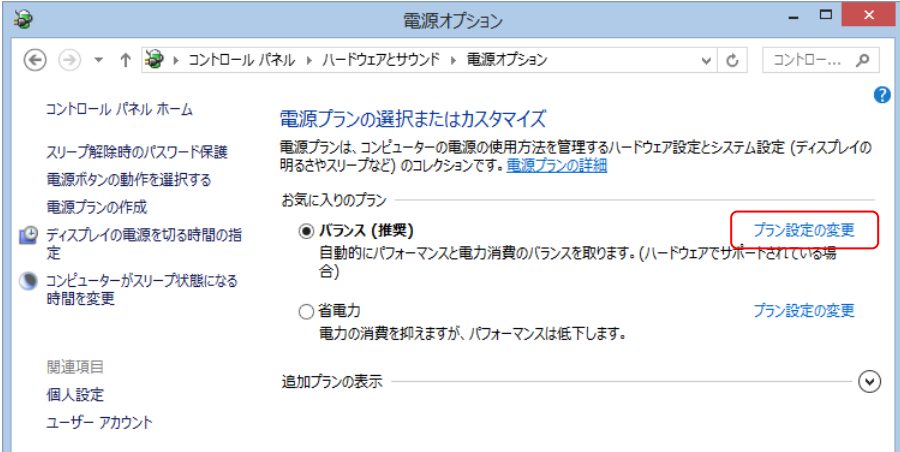

「詳細な電源設定の変更」 をクリックします。

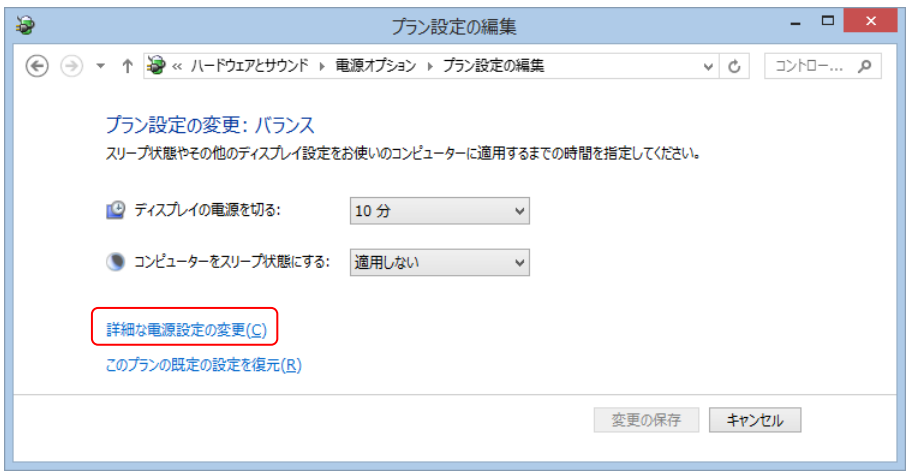

 下図のダイアログが表示されますので、「USB 設定」 - 「USB のセレクティブサスペンドの設定」 の設定を 「無効」 にします。

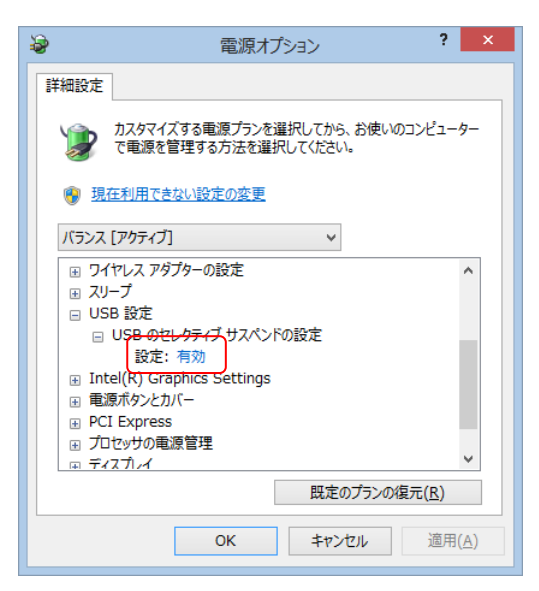

 ※ノート PC の場合は、上図の 「設定」 が 「バッテリ駆動」 と 「電源に接続」 の2項目あります。 ※PC によっては 「USB 設定」 の項目が無い場合があります。

以上

# UHF 帯 RFID リーダ・ライタを FTDI でリセットする方法

2021 年 2 月 22 日 第 2.0.0 版

株式会社アートファイネックス

## 変更履歴

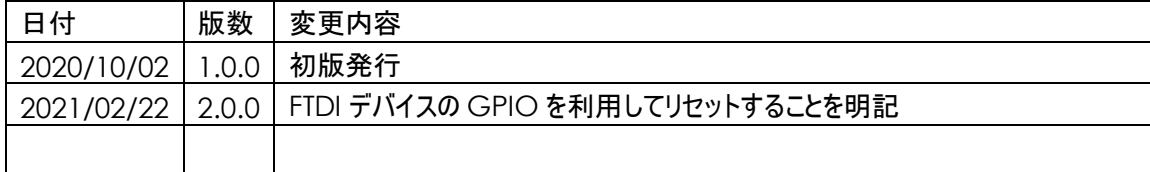

# はじめに

本書は、アートファイネックス製 UHF 帯 RFID リーダ・ライタ(以下、リーダ・ライタとします)を FTDI デバイス経由でリセ ットする方法を説明したものです。

無断転載を禁じます。

本書の内容は、断りなく変更することがあります。

- ※ Microsoft Windows は、米国 Microsoft Corp.の登録商標です。
- ※ FTDI は、Future Technology Devices International Limited の商標または登録商標です。

※ その他、商品名及び製品名などは一般に各社の商標または登録商標です。

# 目次

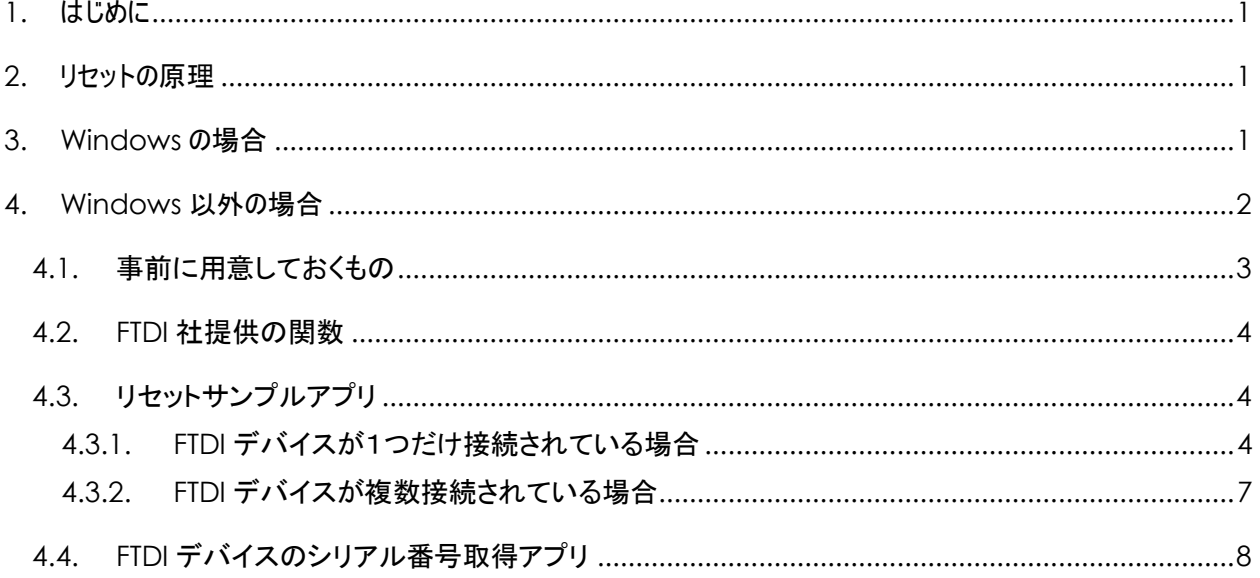

## <span id="page-25-0"></span>1. はじめに

リーダ・ライタを制御しているときに、何らかのミスやトラブルにより、コマンドを送信しても返答がこなくなる場合がありま す。そのときはリーダ・ライタをリセットする必要があります。その方法は主に下の 3 つあります。

- (1) USB ケーブルを抜き差しします。
- (2) USB バスパワーを OFF/ON 制御します。
- (3) FTDI デバイスの GPIO を利用してリーダ・ライタにリセット信号を入れます。

このドキュメントでは上の(3)の方法について記します。

## <span id="page-25-1"></span>2. リセットの原理

リーダ・ライタの UART⇒USB 変換に FTDI 製 USB シリアル変換デバイス(以下 FTDI デバイス)を使用しています。 リーダ・ライタが応答しない場合はホストから FTDI デバイスの GPIO を利用しリーダ・ライタのリセットピンを制御する ことでリセットします。

※USB 接続されていないリーダ・ライタに対してはリセットできません。

※FTDI デバイスとリーダ・ライタの間にリセット信号線が配線されていないリーダ・ライタはリセットできません。

お使いのリーダ・ライタがリセットに対応しているかどうかは、機種名とシリアル番号でお問い合わせください。

## <span id="page-25-2"></span>3. Windows の場合

弊社提供の Windows アプリ用 API 関数を利用してリーダ・ライタを制御しているときは、次のように対処します。

・API 関数 so\_CommSetup でホスト PC と RFID リーダ・ライタを接続しているときは

API 関数 so\_ResetReader や so\_ResetReaderAnyTime をお使いください。

・まだ API 関数 so\_CommSetup でホスト PC と RFID リーダ・ライタを接続していないときは

API 関数 so\_ResetReaderBeforeConnect をお使いください。

# <span id="page-26-0"></span>4. Windows 以外の場合

FTDI 社から下の OS に対応した関数が提供されています。

Linux Mac OS X(10.4 以降) Windows(2000 以降) Windows CE(4.2 以降)

この章では、FTDI 社提供の関数を使用して RFID リーダ・ライタをリセットする方法を記します。

## <span id="page-27-0"></span>4.1.事前に用意しておくもの

### FTDI 社の下の URL からドライバを入手します。その中にある ftd2xx.h と ftd2xx.lib を使用します。

<https://www.ftdichip.com/Drivers/D2XX.htm>

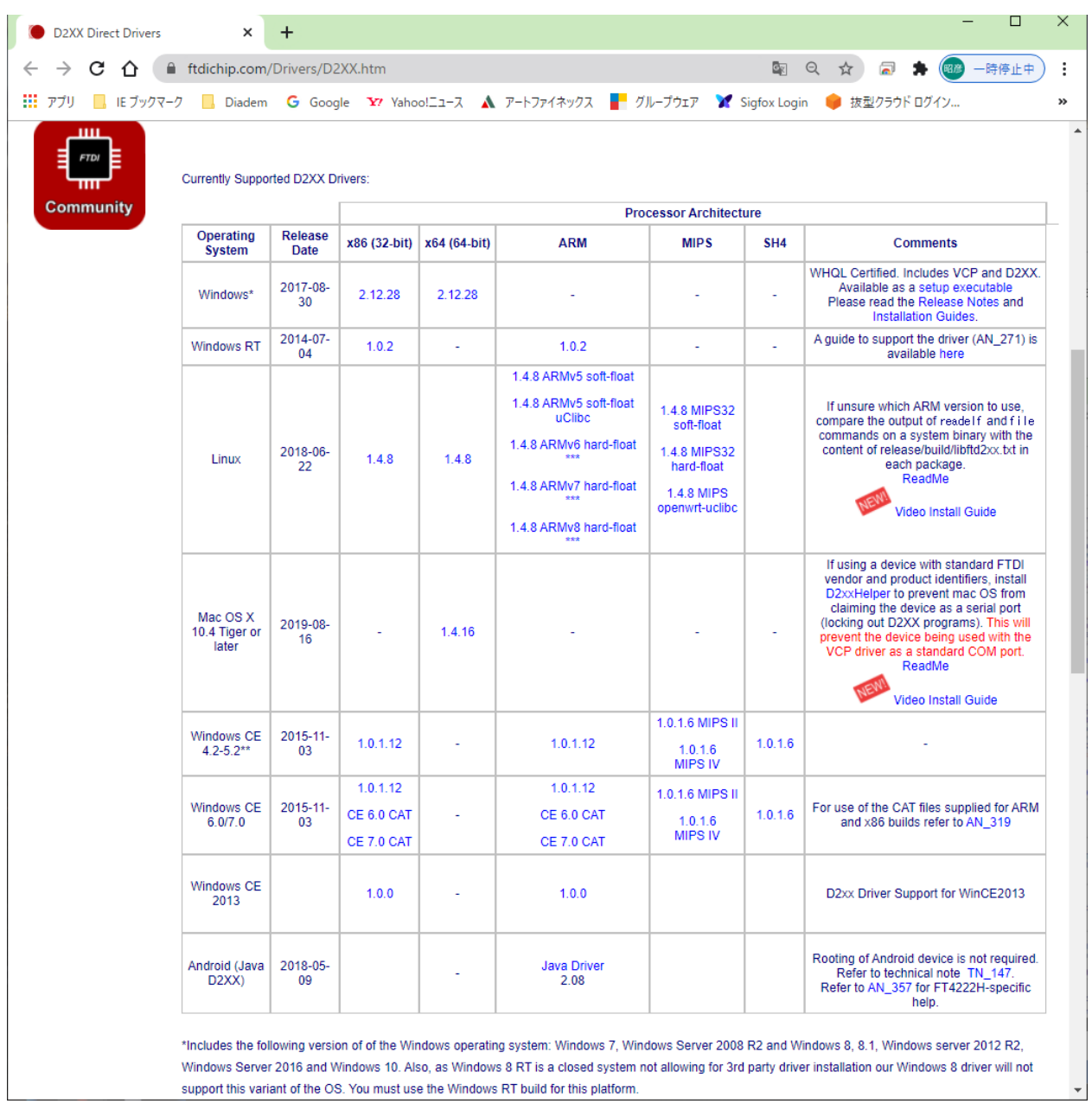

## <span id="page-28-0"></span>4.2.FTDI 社提供の関数

FTDI 社の下の URL に関数のドキュメントがあります。この中の関数を使用します。

[https://www.ftdichip.com/Support/Documents/ProgramGuides/D2XX\\_Programmer's\\_Guide](https://www.ftdichip.com/Support/Documents/ProgramGuides/D2XX_Programmer) [\(FT\\_000071\).pdf](https://www.ftdichip.com/Support/Documents/ProgramGuides/D2XX_Programmer)

## <span id="page-28-1"></span>4.3.リセットサンプルアプリ

ここでは Visual Studio の Win32 コンソールアプリケーションのときのサンプルソースを記します。

### <span id="page-28-2"></span>4.3.1.FTDI デバイスが1つだけ接続されている場合

接続されている FTDI デバイスを検出し、検出された 1 つ目の FTDI デバイスの GPIO を利用してリーダ・ライタにリセッ ト信号を入れます。

#include "stdafx.h" #include <stdlib.h> #include "ftd2xx.h"

```
int main(int argc, char *argv[])
```

```
{
```
FT\_STATUS ftStatus; DWORD numDevs; char Buffer[64]; HANDLE hc; FT\_PROGRAM\_DATA ftData; char szManufacturer[32], szManufacturerId[16], szDescription[64], szSerialNumber[16]; unsigned char data;

### // 接続されている台数を入手

 ftStatus = FT\_ListDevices(&numDevs, NULL, FT\_LIST\_NUMBER\_ONLY); if (ftStatus !=  $FT_OK$ ) { // エラー処理 return 0; } if (numDevs < 1) { // 1 台も接続されていなかったらエラー

```
UHF 帯 RFID リーダ・ライタを FTDI でリセットする方法
```

```
 // エラー処理
     return 0;
 }
 ftStatus = FT_ListDevices((PVOID)0, Buffer, FT_LIST_BY_INDEX | FT_OPEN_BY_DESCRIPTION);
if (ftStatus != FT_OK) {
     // エラー処理
     return 0;
 }
hc = FT_W32_CreateFile((LPCTSTR)Buffer, GENERIC_READ | GENERIC_WRITE, 0,
    NULL, OPEN_EXISTING, FILE_ATTRIBUTE_NORMAL | FILE_FLAG_OVERLAPPED |
    FT_OPEN_BY_DESCRIPTION, NULL);
if (hc == INVALID HANDLE VALUE) {
     // エラー処理
     return 0;
 }
 // 以下 リセット処理
 memset(&ftData, 0, sizeof(FT_PROGRAM_DATA));
 ftData.Manufacturer = szManufacturer;
 ftData.ManufacturerId = szManufacturerId;
 ftData.Description = szDescription;
 ftData.SerialNumber = szSerialNumber;
 ftStatus = FT_EE_Read(hc, &ftData); // 現在の設定値を入手
if (ftStatus != FT OK) {
     // エラー処理
     goto end;
 }
 ftData.Signature1 = 0x00000000;
 ftData.Signature2 = 0xFFFFFFFF;
 ftData.Version = 2;
 ftData.Cbus0 = FT_232R_CBUS_IOMODE; // CBUS0 を I/O モードにする
 ftStatus = FT_EE_Program(hc, &ftData); // 設定値を書込む
if (ftStatus != FT_OK) {
     // エラー処理
     goto end;
                                検出された FTDI デバイスの 1 つ目(0 番目)を入手
```
}

}

```
 ftStatus = FT_GetBitMode(hc, &data);
    if (ftStatus != FT_OK) {
         // エラー処理
         goto end;
     }
    data |= 0 \times 10;
     data &= 0xFE;
     ftStatus = FT_SetBitMode(hc, data, FT_BITMODE_CBUS_BITBANG); // CBUS0 を出力&L
    if (ftStatus != FT OK) {
         // エラー処理
         goto end;
     }
     Sleep(100);
     ftStatus = FT_GetBitMode(hc, &data);
     if (ftStatus != FT_OK) {
         // エラー処理
         goto end;
     }
    data |= 0 \times 10;
    data |= 0 \times 01;
     ftStatus = FT_SetBitMode(hc, data, FT_BITMODE_CBUS_BITBANG); // CBUS0 を出力&H
    if (ffStatus != FT_OK) {
         // エラー処理
         goto end;
     }
end:
     FT_W32_CloseHandle(hc);
     return 0;
                                                                          L \rightarrow H でリセットする。
```
### <span id="page-31-0"></span>4.3.2.FTDI デバイスが複数接続されている場合

複数接続されている場合は、リセットしたい FTDI デバイスのシリアル番号を指定します。 そのシリアル番号の FTDI デバイスの GPIO を利用してリーダ・ライタにリセット信号を入れます。 FTDI デバイスのシリアル番号の入手方法は後述します。

```
Service State State State
Service State State State
    // 接続されている台数を入手
   ftStatus = FT_ListDevices(&numDevs, NULL, FT_LIST_NUMBER_ONLY);
   if (ftStatus != FT_OK) {
        // エラー処理
        return 0;
    }
    if (numDevs < 1) { // 1 台も接続されていなかったらエラー
        // エラー処理
        return 0;
    }
    memset(Buffer, 0, sizeof(Buffer));
    memcpy(Buffer, argv[1], strlen(argv[1]));
    hc = FT_W32_CreateFile((LPCTSTR)Buffer, GENERIC_READ | GENERIC_WRITE, 0, NULL,
       OPEN_EXISTING, FILE_ATTRIBUTE_NORMAL | FILE_FLAG_OVERLAPPED |
       FT_OPEN_BY_SERIAL_NUMBER, NULL);
   if (hc == INVALID HANDLE VALUE) \overline{S} // エラー処理
        return 0;
    }
    // 以下 リセット処理
    memset(&ftData, 0, sizeof(FT_PROGRAM_DATA));
Service State State State
Service State State State
                                                     引数で渡されたシリアル番号
                                                    シリアル番号指定でハンドルを入手する
```
## <span id="page-32-0"></span>4.4.FTDI デバイスのシリアル番号取得アプリ

#include "stdafx.h" #include <stdlib.h> #include "ftd2xx.h"

```
int main(int argc, char *argv[])
{
    FT_STATUS ftStatus;
     DWORD numDevs, Flags, ID, Type, LocId, i;
     char SerialNumber[16], Description[64];
    FT_HANDLE ftHandle;
     // 接続されている台数を入手
     numDevs = 0;
     ftStatus = FT_CreateDeviceInfoList(&numDevs);
    if (ftStatus == FT OK)
     {
         printf("¥nNumber of devices is %d¥n¥n", numDevs); // 台数を画面表示
     }
     else {
         // エラー処理
         return 0;
     }
     // シリアルナンバーを入手する
    for (i = 0; i < number>numDevs; i++) {
         memset(SerialNumber, 0, sizeof(SerialNumber));
         ftStatus = FT_GetDeviceInfoDetail(i, &Flags, &Type, &ID, &LocId, SerialNumber, 
                Description, &ftHandle);
         printf("%d : %s¥n", i + 1, SerialNumber); // シリアル番号を画面表示
     }
     return 0;
}
```